# **TOBII EYE TRACKER 5C**

## **Requisitos que debe cumplir tu ordenador o tableta:**

- Tamaño de la pantalla de 15" a 27"
- Compatible con Windows 10 (64 bits) RS3 o más reciente
- Intel Core de 6ª generación (i3 / i5 / i7-6xxx) y posterior, o procesador AMD de 64 bits equivalente
- Mínimo 2 GHz y puerto USB
- Memoria 8 GB RAM
- Disco Duro (HDD): 450 MB

## **Qué necesito para comunicarme:**

- **PC o Tablet** con *Windows 10*
- Rastreador ocular *Tobii Eye Tracker 5C*

Se compra en Amazon <https://amzn.to/3r4kbNI>

• Descargar la aplicación gratuita *OptiKey* (para ratón y teclado virtual con función de lectura en voz alta)

## **Pasos a seguir:**

- **1.** Con el **PC o tableta con conexión a Internet**, le conectamos el *Tobii 5* y esperamos a que se **descargue solo el controlador y se abra el programa de instalación**. Puede tardar de 1 a 5 minutos, dependiendo de tu conexión a Internet. Si pasados 5 minutos, no se abre el programa de instalación, puedes descargar el software manualmente tal como indica el siguiente *paso 2*.
- **2.** Descargamos el software de seguimiento ocular *Eye Tracker 5C* y calibramos.

### Para descargar el Software de Seguimiento Ocular:

#### 1º entrar en https://gaming.tobii.com/getstarted/

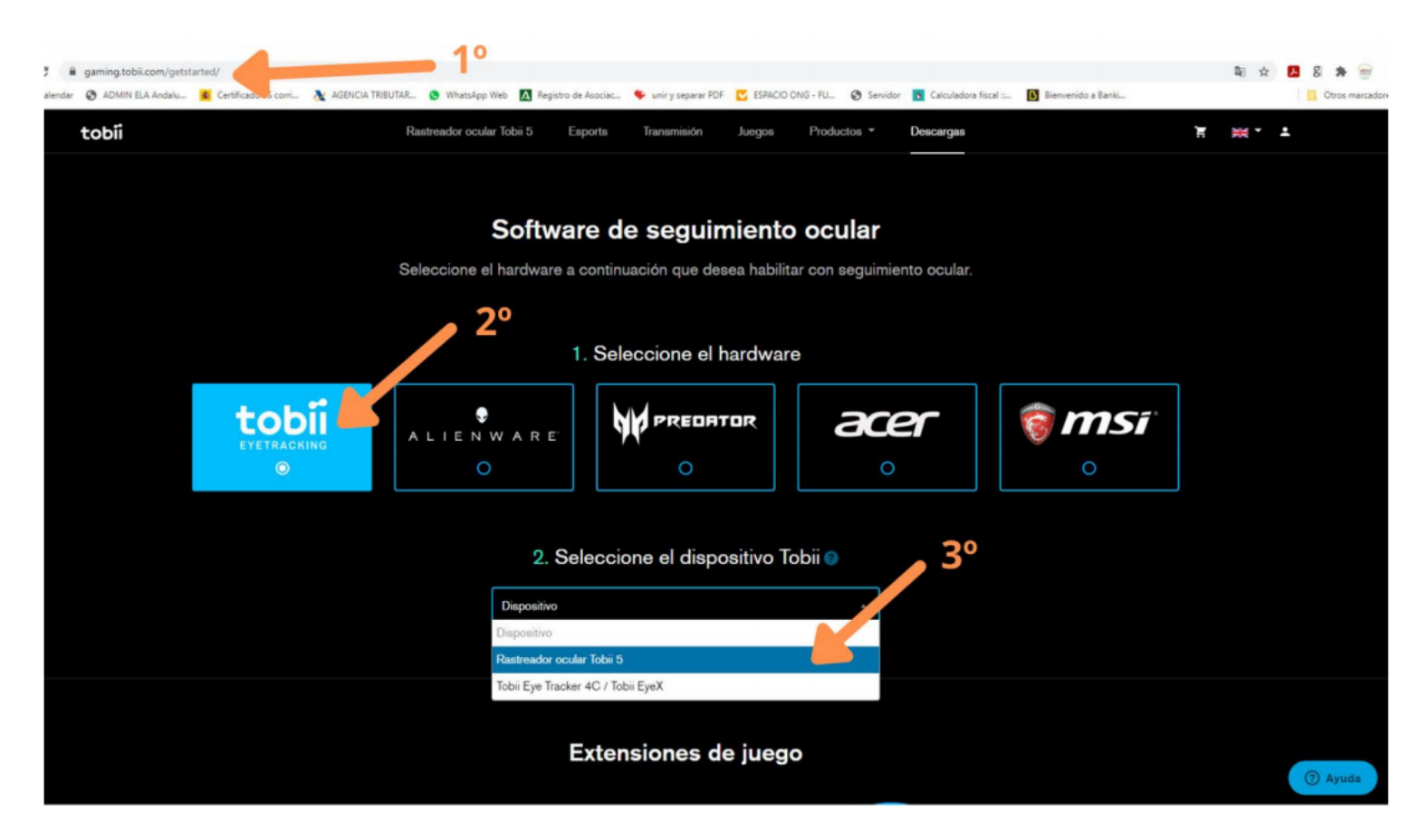

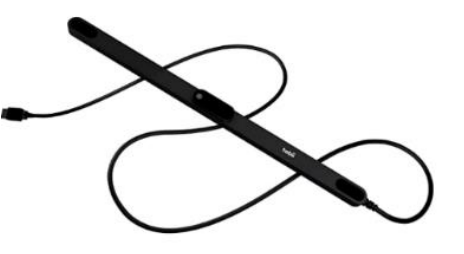

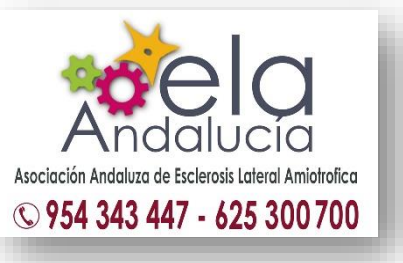

**3.** Luego, descargamos la aplicación *Optikey* <http://www.optikey.org/> , aquí bajamos por la página y elegimos la **Descarga PRO**, que lo incluye todo, y ejecutamos.

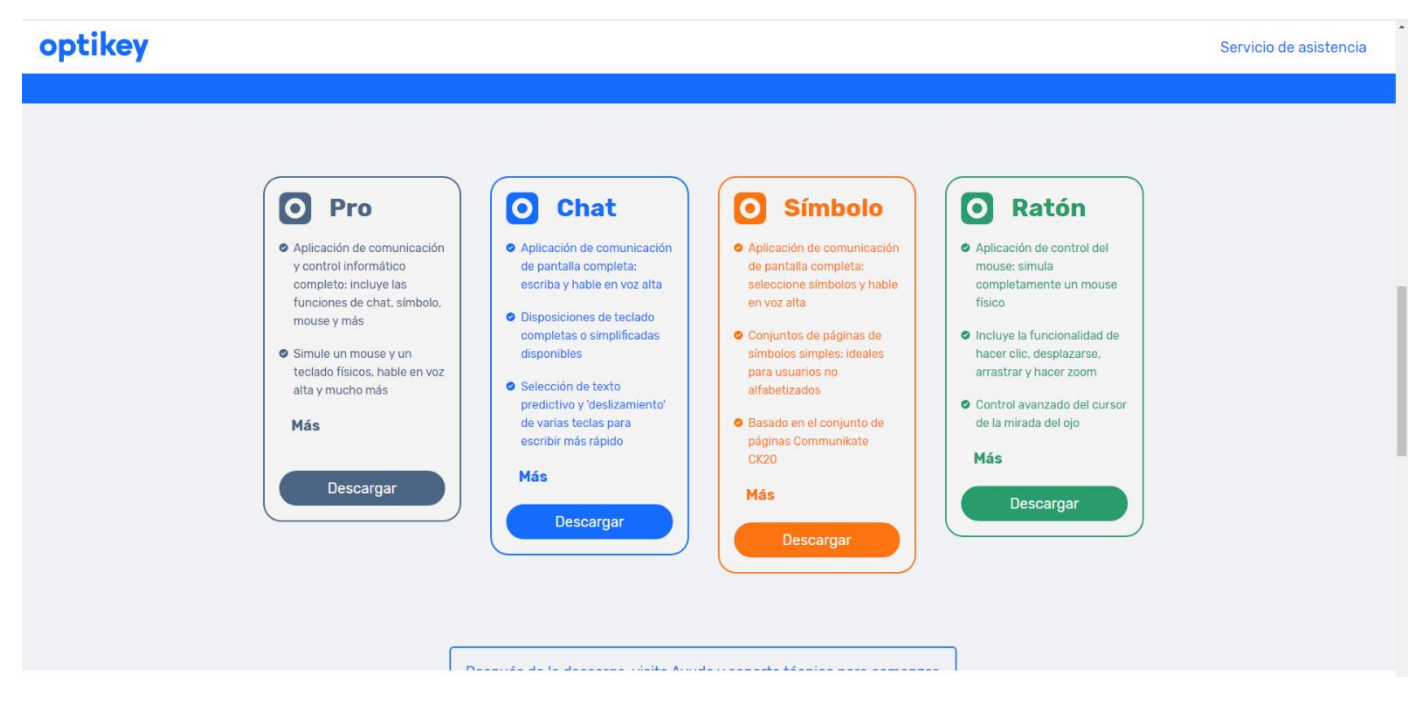

El programa *OptiKey* es personalizable y todos los cambios se pueden hacer en *Ajustes*.

Para que *OptiKey* **se abra automáticamente al arrancar** *Windows 10*, este es uno de los métodos más simples. Lo único que tienes que hacer es abrir el explorador de Windows y navegar a *Este Equipo > Disco Local C > ProgramData > Microsoft > Windows > Menú Inicio > Programas > Inicio*. Y en esta última carpeta pegar el icono de acceso directo de *Optikey.*

## **Vídeo tutorial de instalación:**

Antonio Luis, usuario experto <https://www.youtube.com/watch?v=uy0NqqnNSNc>

## **Para instalar Tobii en un MacBook o iMac:**

Los ordenadores Mac de *Apple* tienen dentro una aplicación que se llama *Boot Camp*, esa app es para instalar otro sistema operativo en una partición. Primero hay que bajar Windows 10, de la web de Microsoft (gratis) y la guardas en un pendrive. Luego, abres *Boot Camp* le asignas un tamaño a la nueva partición de disco, seleccionas la ISO de Windows que se ha descargado y le das a instalar. Es fácil, solo hay que seguir los pasos que van apareciendo y listo.

Así tendrás dos sistemas operativos y puedes arrancar el ordenador con el que quieras.

Cómo instalar Windows en un Mac fácilmente: <https://www.youtube.com/watch?v=GxwMMo4WIiw&feature=youtu.be>

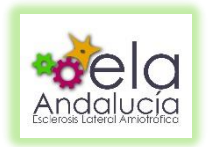